# **KRONOS TRAINING CTTIMEKEEPER**

#### AGENDA

• Signing in • Understanding the Kronos Navigator Getting • Viewing your information Started • Search for an employee report • Working with hyperfinds Finding your team Editing punches Transfers •Editing pay codes •Scheduling a pattern •Adding comments • Genies Timecards Adding rows Troubleshooting

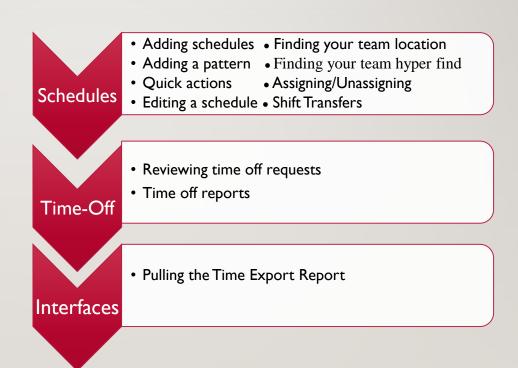

#### **GETTING STARTED**

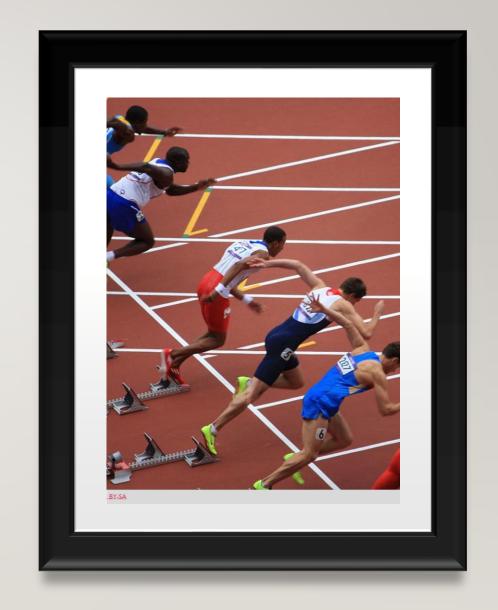

#### **GETTING STARTED – SIGNING IN**

- Open a web browser and enter <u>https://ctgov-tst.kronos.net/wfc/htmlnavigator/logon</u>
- Enter your user name and password

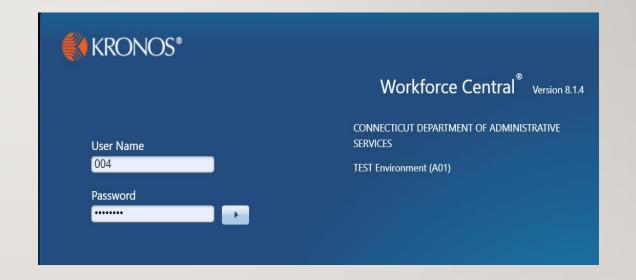

### GETTING STARTED – UNDERSTANDING THE KRONOS NAVIGATOR

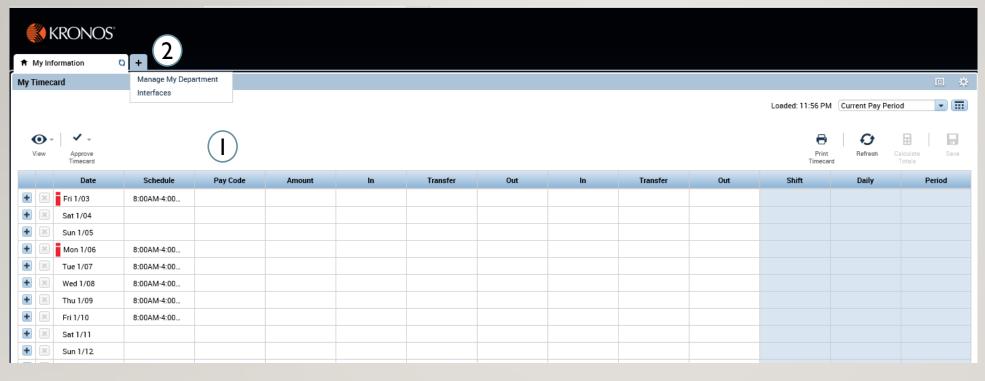

- I. Employee timecard:
  Can add your own
  punches, add specific
  pay codes, and also
  approve your timecard
- 2. Clicking the '+' sign will bring you a list of the different modules you can access, as a timekeeper you can manage your department and export time reports

## GETTING STARTED – UNDERSTANDING THE KRONOS NAVIGATOR

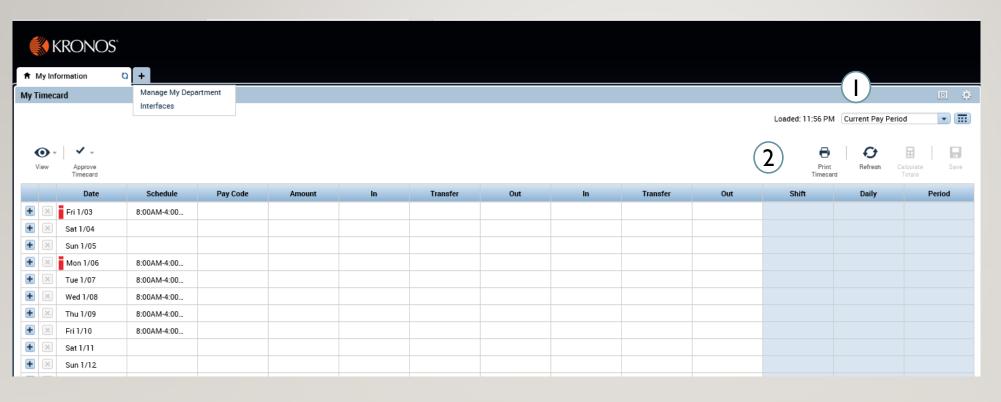

- I. Can use the drop down and the calendar icon to change the time period view
- 2. The buttons allow you to refresh, save, and print out your timecard information

GETTING STARTED – UNDERSTANDING THE

**KRONOS NAVIGATOR** 

- I. User information and log off
- 2. Last timestamp and transfer allows you to execute a transfer and record a punch
- 3. Related Items menu: Through related items you can access all the different widgets that interface has to offer, as you cycle through my information, manage my department, etc the related items menu will update
- 4. Search: Can provide help with any look up you're having trouble with

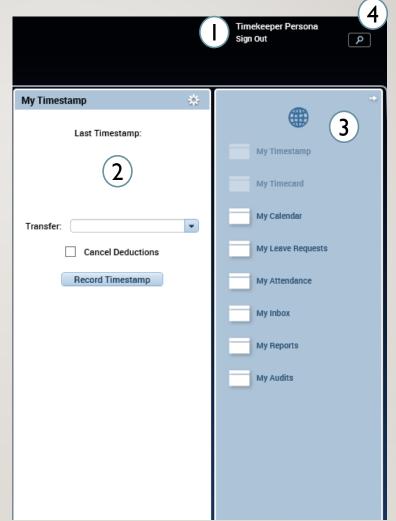

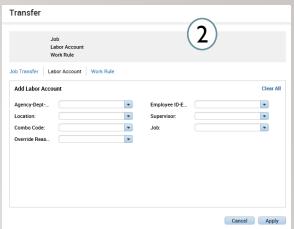

Through the related items menu on the right side of the screen you can access all your information

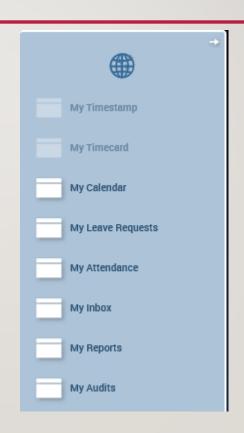

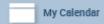

Through the My Calendar widget you can view your calendar and see your daily schedule as well as make requests for time off

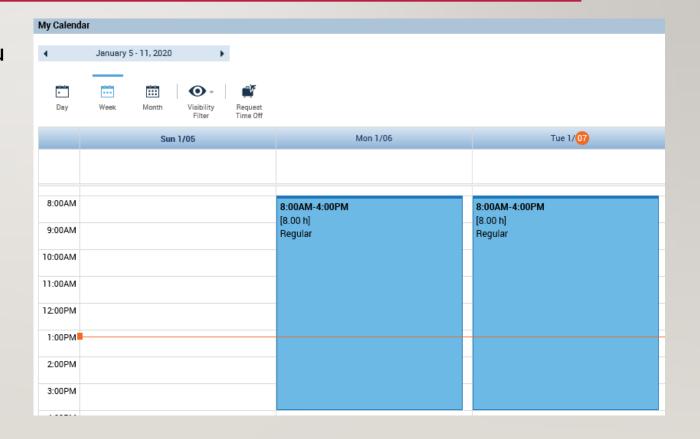

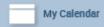

- You can request time off through the My Calendar Widget.
- You can also view your accrual balances at the bottom of the screen.
- In order to choose which pay code to use for your request, click Submit at the bottom when completed.

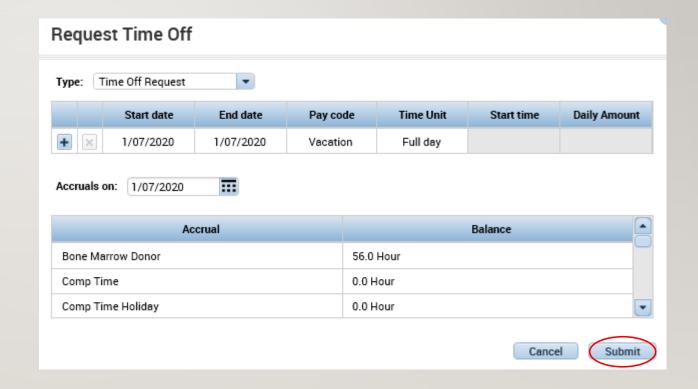

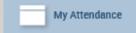

Through the My Attendance widget you can see the actions available you

- I. The only available action for timekeeper is Manager Delegation
- 2. After having clicked manager delegation, you choose the delegate, the timeframe, and the role you would like to delegate and then Save & Close

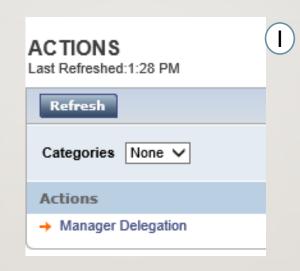

| @ Creat                    | e Delegation - Internet Explo $ \square$ $	imes$             |
|----------------------------|--------------------------------------------------------------|
| https:                     | //ctgov-tst. <b>kronos.net</b> /wfc/KDWEFormServlet?initFori |
| Existing Dele              | gations                                                      |
| New Delegation             | on (2)                                                       |
| * Delegate:  * Start Date: | Persona, Manager Persona, Manager2                           |
| * End Date:                |                                                              |
| * Role:                    | CT Payroll Manager V                                         |
|                            | Gave & Close Cancel                                          |
|                            |                                                              |

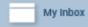

- Through the My Inbox widget you can see all your tasks and messages
- Messages can be notifications from supervisors or updates about timecards/requests

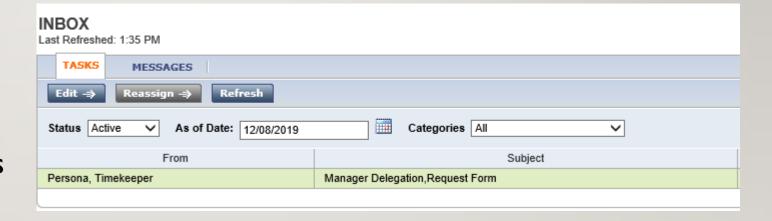

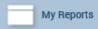

- I. In the My Reports widget
  Schedule and Time Detail can be
  viewed by selecting the report
  and the Time Period and click
  View Report
- To view My Accrual Balances and Projections select the report and fill in the As Of date then click View Report

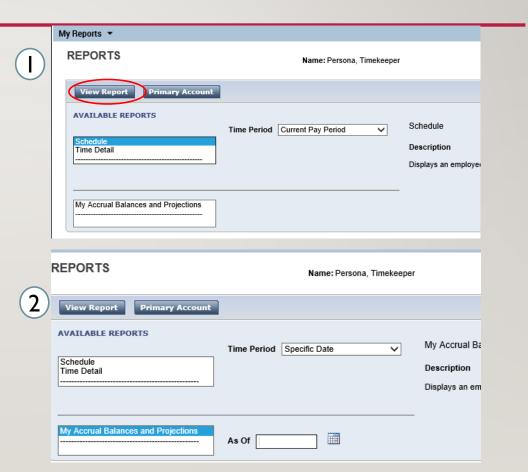

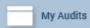

Through the My Audits widget you can view different actions such as punching in as shown on the right, or all the categories listed on the drop down

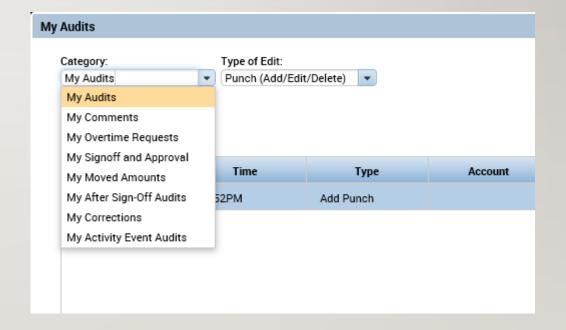

#### FINDING YOUR TEAM

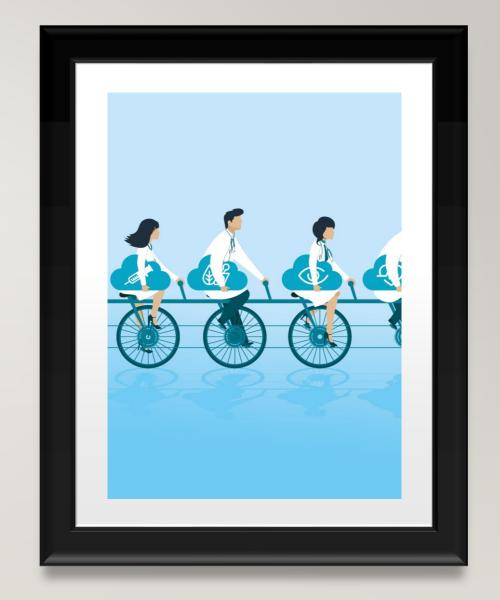

### FINDING YOUR TEAM — SEARCHING FOR AN EMPLOYEE

- I. Under the Manage My Department tab use the default QuickFind Genie and search for your employee.
- This area allows you to change the desired timeframe, or share the employee information by exporting it to excel or csv.
- 3. 'Go To' allows you to select an employee and transition to the different Management widgets that will be covered

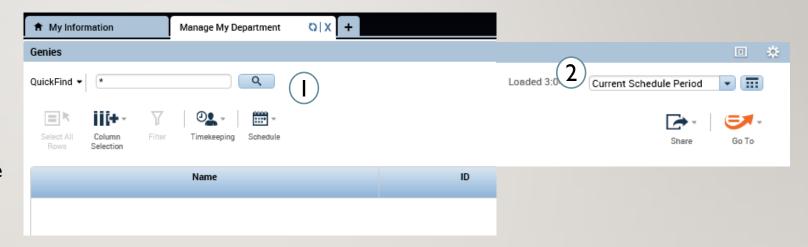

## FINDING YOUR TEAM – WORKING WITH HYPERFINDS

- I. Under the certain widgets or genies you'll see the second drop down next to the timeframe selection.
- 2. Using this drop down you can select the configured hyperfind All Home.
- 3. As a Timekeeper you will only have access to the All Home hyperfind.

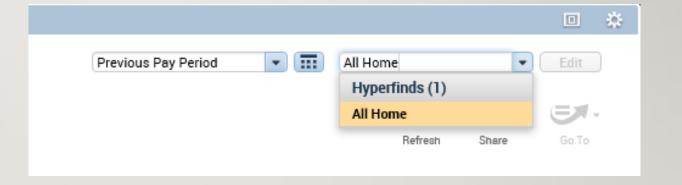

#### **TIMECARDS**

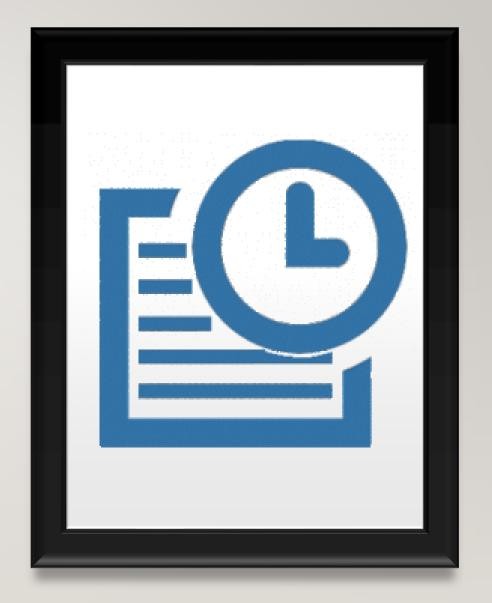

#### TIMECARDS – EDITING PUNCHES

- Using the QuickFind Genie under Manage My Department search for the employee you want to see, then double click their name to open their timecard
- Once in the timecard you can adjust the view change the timeframe and begin editing

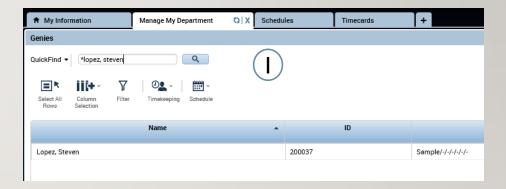

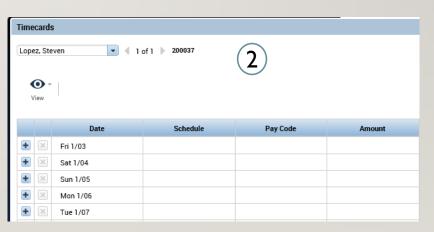

#### TIMECARDS – EDITING PUNCHES

- I. Once in the timecard, exceptions will be highlighted such as a missed in/out punch as shown on the right
- 2. Select the desired cell and enter the corrected time
- 3. Hover over any exception to get more details

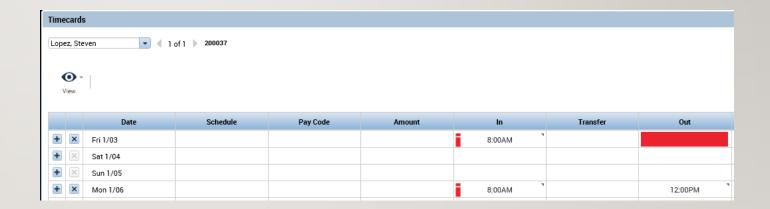

#### TIMECARDS – ADDING COMMENTS

- While hovering over an exception you can right click to view its details.
- Once you select Comments choose Explanation from the drop down and then add the desired comment

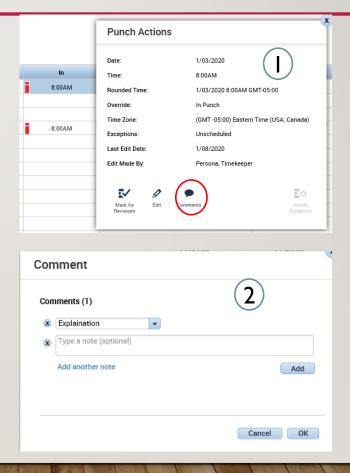

## REVIEW TIMECARD — EXERCISE I

PLEASE REFER TO THE
TIMEKEEPER EXERCISE
GUIDE IN ORDER TO
PRACTICE THE PREVIOUS
CONCEPT

#### TIMECARDS – ADDING ROWS

- Click on the '+' to add a new row to a day.
- 2. Once you enter the pay code for the time off and the regular hours worked the time will be automatically compiled on the right, you can see the sum of hours under the Daily column.

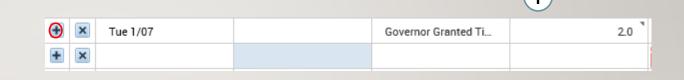

| Shift | Daily |
|-------|-------|
|       |       |
|       |       |
|       |       |
| 8.5   | 8.5   |
|       |       |
| 6.0   | 8.0   |

#### TIMECARDS – EDITING PAY CODES

- I. By default entered time will follow the Pay Rule that has been assigned to you and you will not need to enter pay codes for regular time/OT/ or Holidays
- Pay codes/TRC will need to be entered for exceptional situations such as the employee being unable to submit a leave/time off request.

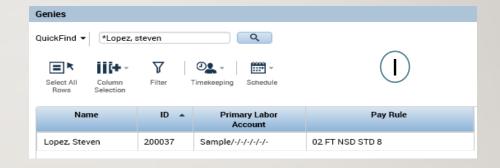

|   |   | Date     | Schedule | Pay Code            | Amount |
|---|---|----------|----------|---------------------|--------|
| + | × | Fri 1/03 |          |                     |        |
| + | × | Sat 1/04 |          | (2)                 |        |
| + | × | Sun 1/05 |          |                     |        |
| + | × | Mon 1/06 |          |                     |        |
| + | × | Tue 1/07 |          | Governor Granted Ti | 2.0    |

## PAY CODES – EXERCISE 8

PLEASE REFER TO THE
TIMEKEEPER EXERCISE
GUIDE IN ORDER TO
PRACTICE THE PREVIOUS
CONCEPT

#### TIMECARDS – GROUP EDITS

- You also have options to add a punch or a pay code to a group of people
- 2. All you would need to do is select the employees you want to modify and choose then add in the punch or pay code. This can be useful in the LWGOV scenario to avoid having to manually add in every pay code

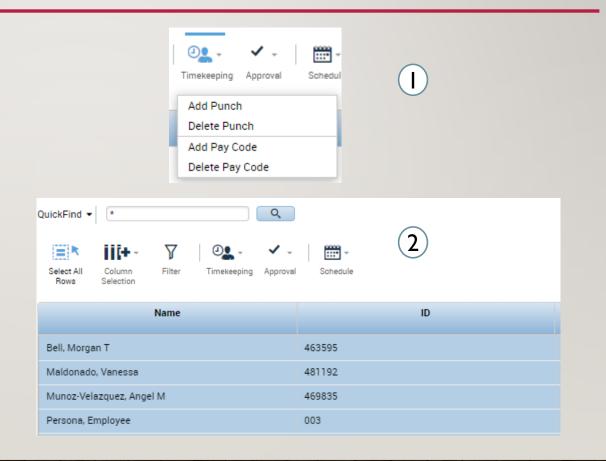

### REVIEW TIMECARD – EXERCISE 2 & PAY CODES – EXERCISE 7

PLEASE REFER TO THE
TIMEKEEPER EXERCISE
GUIDE IN ORDER TO
PRACTICE THE PREVIOUS
CONCEPT

#### TIMECARDS – NEGATIVE PAY CODES

Pay codes can also be used to edit accrual buckets. Rather than perform a whole reset after accidentally using a pay code, you can use a pay code with a negative value to add that time back to the accrual bucket.

| + | Mon 5/11   |               | Sick | -8.0 |
|---|------------|---------------|------|------|
| + | ×          | 7:00AM-3:00PM |      |      |
| + | X Tue 5/12 | 7:00AM-3:00PM |      |      |
| + | ─ Wed 5/13 | 7:00AM-3:00PM |      |      |

#### TIMECARDS – HOLIDAYS PAID ON A PASS DAY

- I. Validate the correct holiday is being paid to the employee under Totals
- 2. If the employee is 3<sup>rd</sup> shift and needs to be paid on a pass day, use the pay code Hol Comp Earned Pass Dy 7HR, 7.5HR, 8HR

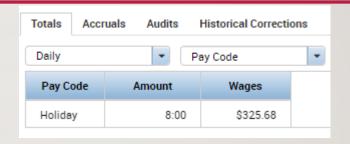

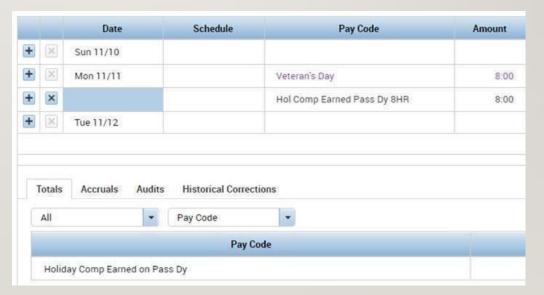

#### TIMECARDS – HOLIDAYS 3RD SHIFT

11:00PM-7:00AM

- I. When entering back to back shifts on a holiday, half the time will be sent to overtime automatically
- 2. In order to pay all the time to regular, a work rule transfer to the employee's regular pay rule will need to be set on the unscheduled shift
- 3. Use the troubleshooting slide to validate employee pay (slide 34)

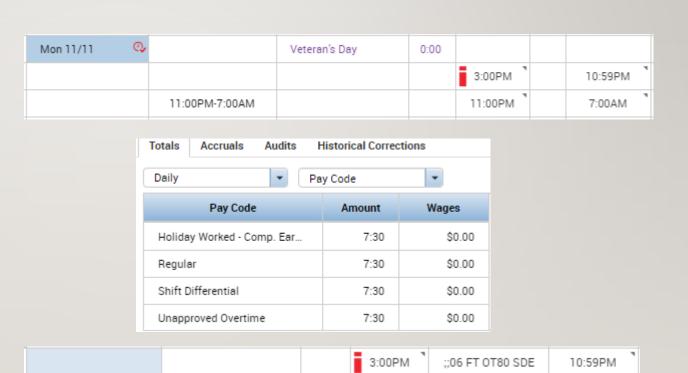

11:00PM

7:00AM

#### TIMECARDS – MANUAL SHIFT DIFFERENTIAL

In order to pay out shift differential you will need to manually enter it

Before the interface that does this automatically becomes active, you will need to use the DCF Shift Diff TRCs by BU

This needs to be looked at whenever entering a pay code or a leave case to verify the need for shift diff

| Shift | Shift 1.5 |
|-------|-----------|
| TRCs  | TRCs      |
| CCAFC | CPN15     |
| CCAFE | HPWC      |
| CCB   | HPWP      |

| Tue 11/05 | Shift Differential | 8:00 |
|-----------|--------------------|------|
|           | Vacation           | 8:00 |

## PAY CODES – EXERCISE 6

PLEASE REFER TO THE
TIMEKEEPER EXERCISE
GUIDE IN ORDER TO
PRACTICE THE PREVIOUS
CONCEPT

#### TIMECARDS – TRANSFERS

On the timecard between the in and out punches you can choose the transfer drop down, from there you can choose previously chosen work rules/labor accounts or search for an unused one

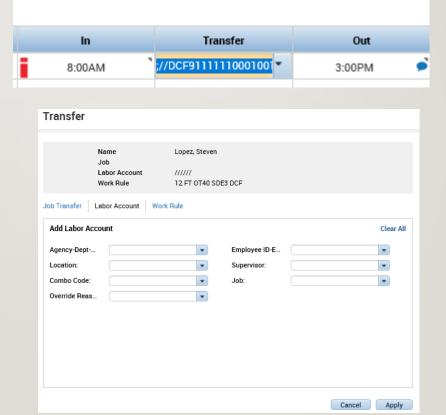

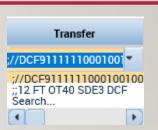

## SCHEDULES – EXERCISE 13

PLEASE REFER TO THE
TIMEKEEPER EXERCISE
GUIDE IN ORDER TO
PRACTICE THE PREVIOUS
CONCEPT

#### TIMECARDS – LABOR ACCOUNT TRANSFERS

Labor Account Transfer: this can be done if you are working at a different location for a day or working a different position you want to charge to that different location. In this window you will enter every piece of information that changed in the transfer.

If you are working a different job at a different agency under a different supervisor, every labor level would need to be entered.

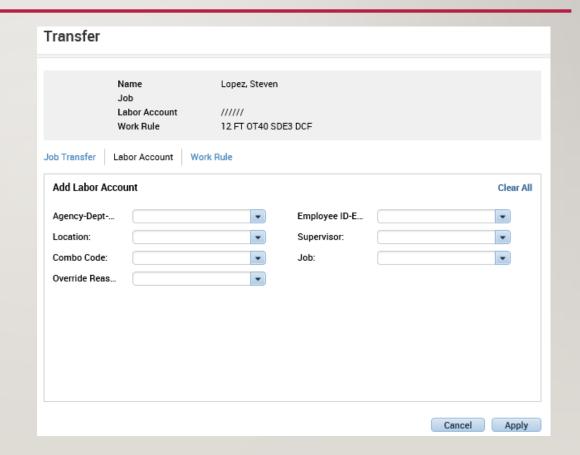

## SCHEDULES – EXERCISE I I

PLEASE REFER TO THE
TIMEKEEPER EXERCISE
GUIDE IN ORDER TO
PRACTICE THE PREVIOUS
CONCEPT

#### TIMECARDS - WORK RULE TRANSFER

- Work rule transfer: You get called in and there's a different pay rule for being called in, you would do a work rule transfer and enter the pay rule that should be applied to you for that day
- An example of this is OT Double time, in order for an employee to receive that pay you must enter a work rule transfer for Mandated OT using the employee's bargaining unit and pay rule information
- Pro Tip: Hover over the employee's name to view the pay rule before using a work rule

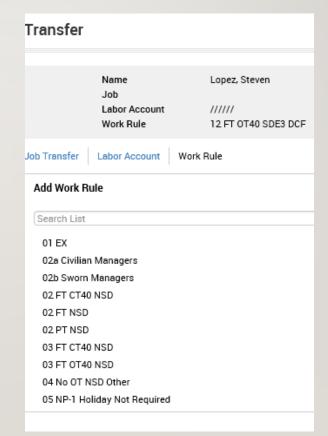

10 FT OT40 SDE STD 7.5 MandOT 10 FT OT40 SDE STD 7 MandOT 10 FT OT7.5 NSD STD 7.5 MandOT

# SCHEDULES – EXERCISE 12

#### TIMECARDS – GENIES

- I. Approvals summary allows you to see the current status of recent requests, needs to be checked prior to the end of the pay period
- 2. All WTK exceptions shows you every current exception for the employees assigned to you, will be important to check daily

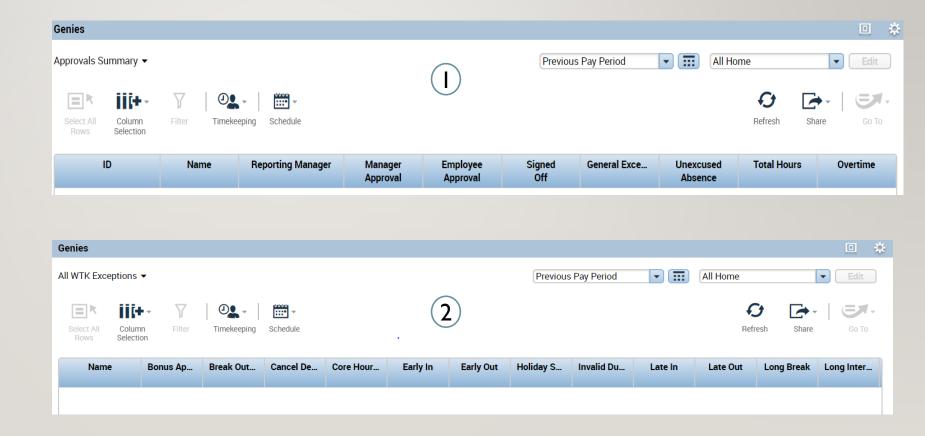

#### TIMECARDS – GENIES CONTINUED

- Making group edits can also be done through the QuickFind genie. If you have a punch or a pay code you need to add to all or a group of your employees
- Search all or narrow down the list with a search or a hyperfind, then select all rows and use the **Timekeeping** widget to add a punch or a pay code

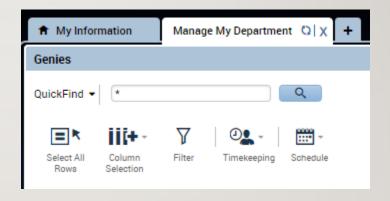

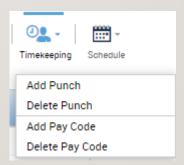

#### TIMECARDS – HOLIDAY GENIE

- On pay periods with a holiday, use the Holiday Worked genie and select the holiday date on the top right
- Validate that no employee is receiving Holiday Premium Worked Paid and Holiday Prem Worked Comp Earned
- This can happen on back to back shifts worked on a holiday

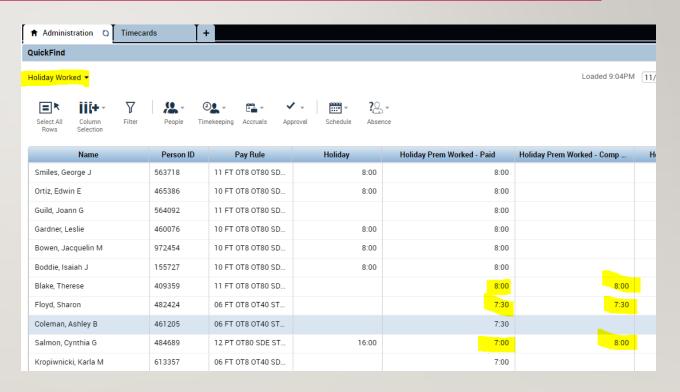

#### TIMECARDS – HOLIDAY GENIE

- If the employee is being paid both, double click their name and navigate to their timecard
- Decide whether they will keep Premium
   Worked or Premium Comp Earned, then
   perform a manual deduction for that amount
- Use the appropriate pay code with an M at the end with a negative amount (Hol Prem Worked – Paid M)
- Validate the totals at the bottom to make sure the deduction went through

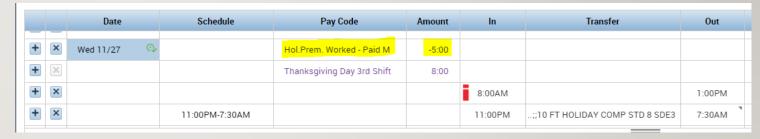

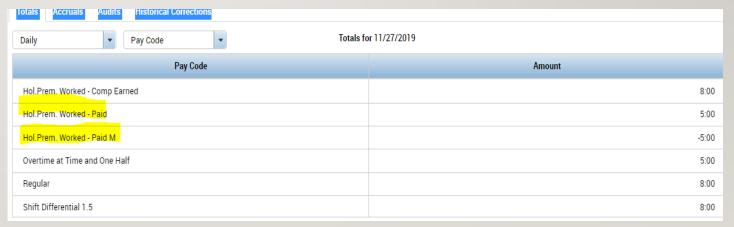

# REVIEW TIMECARD — EXERCISE 3

#### TIMECARDS – OVERRIDES AND CANCELLATIONS

- I. Right clicking on a punch and selecting Edit, allows you to set an override, such as setting a new shift or adding a break
- You can also cancel deductions, in scenarios where employees did not take a lunch because they had to continue working as shown here

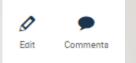

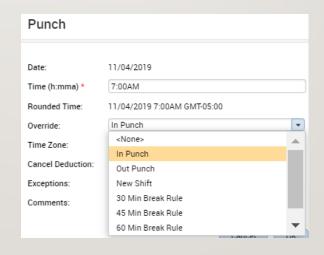

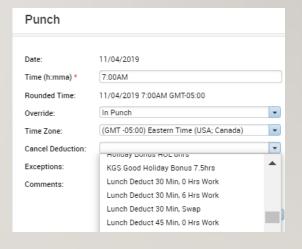

# REVIEW TIMECARD — EXERCISE 5

#### TIMECARDS – TROUBLESHOOTING

- I. Select the day that you want to validate time entry for from the timecard
- 2. Open the totals section at the bottom using the arrow shown here
- 3. Switch the view to daily and check how the hours are being paid in this case we see its being paid as all regular when two hours should be overtime

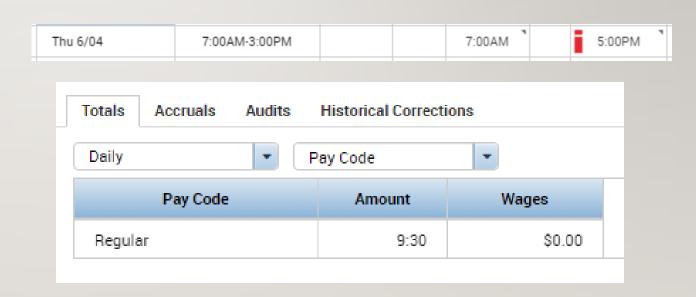

#### TIMECARDS – TROUBLESHOOTING

- I. In order to correct this, navigate to the schedule planner and enter the overtime as an unavailable shift (Slide 41)
- 2. Navigate back to the timecard and break up the time as shown on the right
- 3. Right click on the second in punch, select edit, and then enter a new shift override to break up the shifts

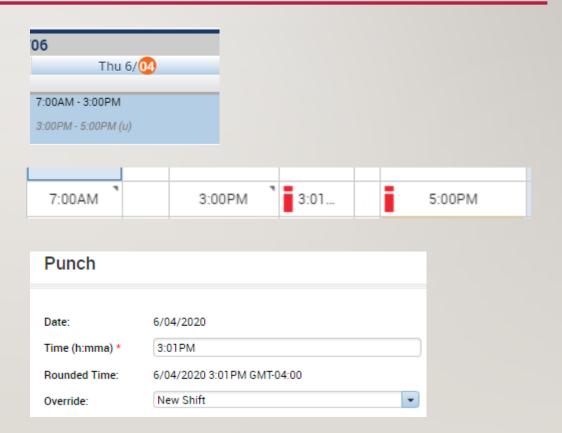

#### TIMECARDS – TROUBLESHOOTING

- Once you add the override, your view will change to this, now you will need to approve the overtime
- Right click on the day and select approve overtime, decide how much of the time you want to approve
- Go back to the totals and validate that the day is paying correctly

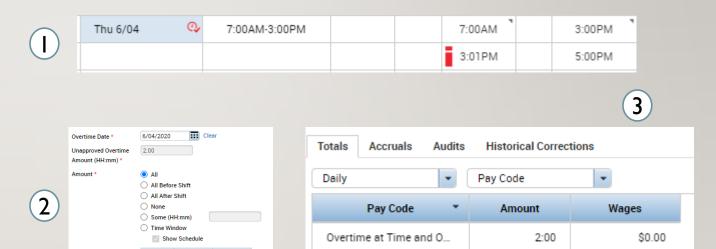

Regular

7:30

\$0.00

# REVIEW TIMECARD – EXERCISE 4

### **SCHEDULING**

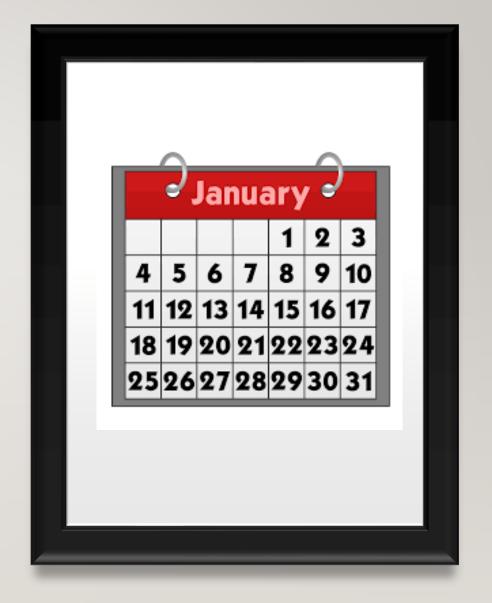

#### SCHEDULING – ADDING A SCHEDULE

- After selecting an employee using the QuickFind, press the Go To button and select Schedules
- Right click the name of the employee or one of the empty cells on the schedule and select Add shift. You can also left click on one of the cells and manually enter in a timeframe.
- On the add shift window enter the type of shift, the date, the start time, and the end time. Select Apply to save your changes and add the shift to the schedule.

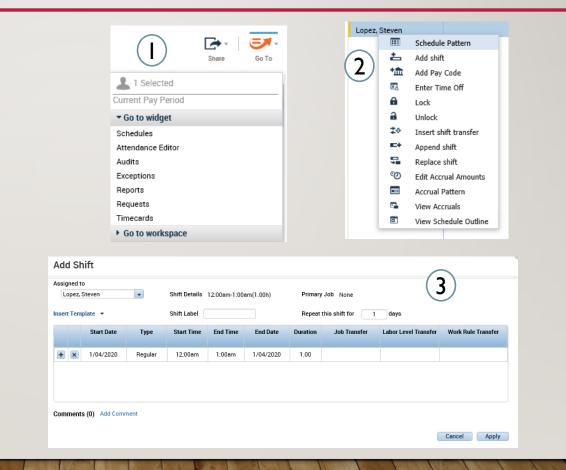

### SCHEDULING – EDITING A SCHEDULE – UNAVAILABLE TIME

(2)

- Any time worked outside of regular scheduled time needs to be scheduled as Unavailable time
- 2. In order for the interface to perform the right calculations, all time must be entered into the schedule planner. This time must be separated and entered as shown in order for the right overtime to be paid out

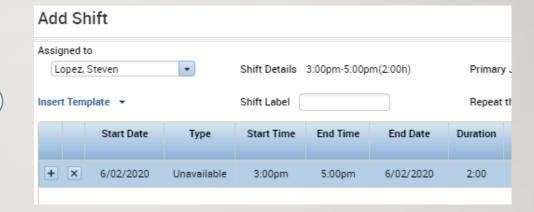

Tue 6/02 5:00AM - 7:00AM (u) 7:00AM - 3:00PM 3:00PM - 5:00PM (u)

#### SCHEDULING – EDITING A SCHEDULE – OFF TIME

- I. Time that is not scheduled and needs to have a work rule transfer must use Off Time
- 2. For employees to be paid correctly, all time and work rules should be entered and scheduled before hand. If the employee is going to be using a work rule or labor account transfer such as when they get On Call, you would need to use Off Time.

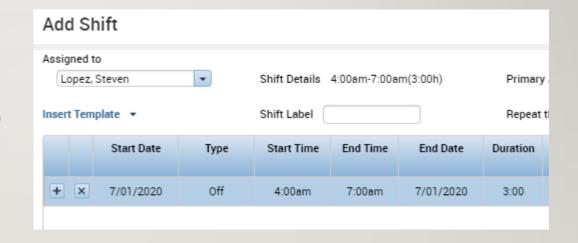

Wed 7/01 4:00AM - 7:00AM (o) 7:00AM - 3:00PM 3:00PM - 11:00PM

### SCHEDULES – EXERCISE 9

#### SCHEDULING - EDITING A SCHEDULE

- I. Open the Quick Actions icon to pop out all the different things that you can do for a persons schedule. Press Copy/Paste and then select the schedule you want to copy by clicking on it and then click every cell you want to paste it to
- 2. After selecting a cell you can also select a pay code for that particular day and add it through the schedule. Using the pay code button and the drop down you can select the desired pay code and add it for just that day or include it in a pattern

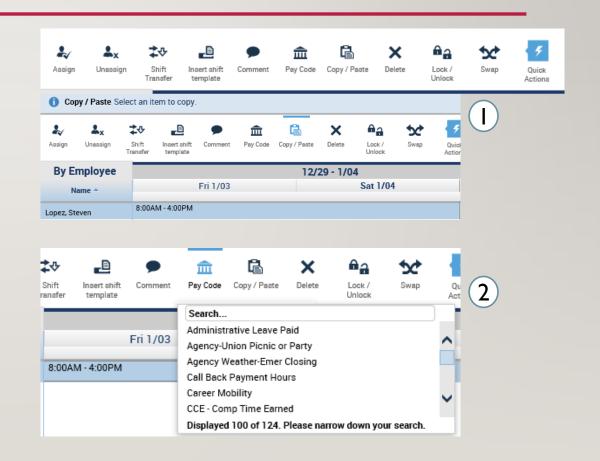

#### SCHEDULING - EDITING A SCHEDULE

- You can add multiple rows for different occurrences
- 2. Perform a labor level transfer as previously done (slide 24) for working a different position or for working at a different location or perform a work rule transfer as previously shown (slide 25) for situations where your hours need to be paid out differently than they typically are due to bargaining unit rules.

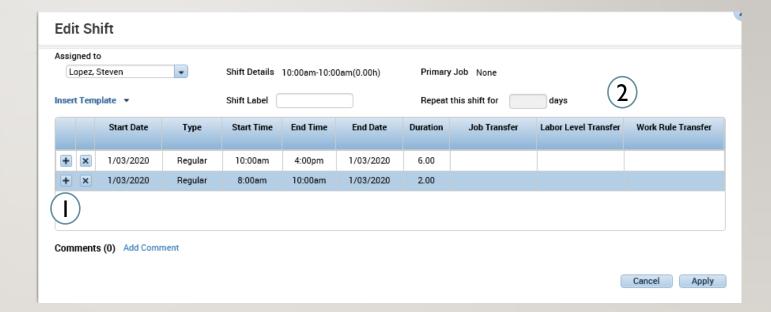

#### SCHEDULING – ADDING A SCHEDULE PATTERN

- If instead of selecting insert a shift you select Schedule Pattern, you can create a schedule for an employee for these desired period of time and choose how often it would repeat. Start your pattern on a Friday since pay periods start on Fridays.
- 2. Fill in the anchor date which is the day the pattern begins and should be on a Friday due to the pay period. Then select the start date and the end date or check in the bubble for making the pattern repeat forever. After that you have the option to define the pattern for multiple weeks or for a certain amount of days and then you would fill in the desired schedules.

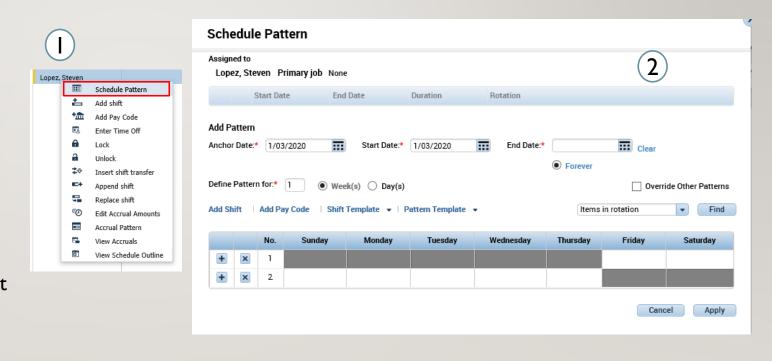

# SCHEDULES – EXERCISE 10

TIME OFF

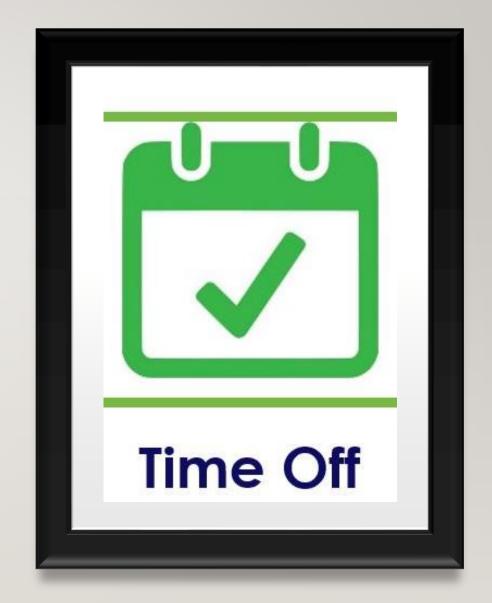

#### TIME OFF – REVIEWING TIME OFF REQUESTS

- Use the Request widgets under Manage My Department
- 2. The following menu will appear with the options to view, edit, approve, refuse, set as pending, and retract.
- 3. Whichever item you choose will lead you to the following menu. Select the appropriate request and then add an optional comment to explain the decision.

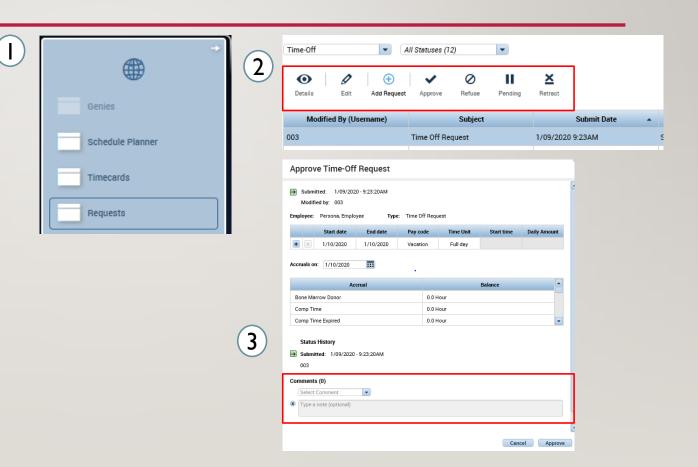

#### TIME OFF – TIME OFF REPORT

- I. Use the QuickFind to find the employee you want to make changes for. Use the Go To button to access Reports
- Through the reports interface select the Accrual Detail report and select Run Report

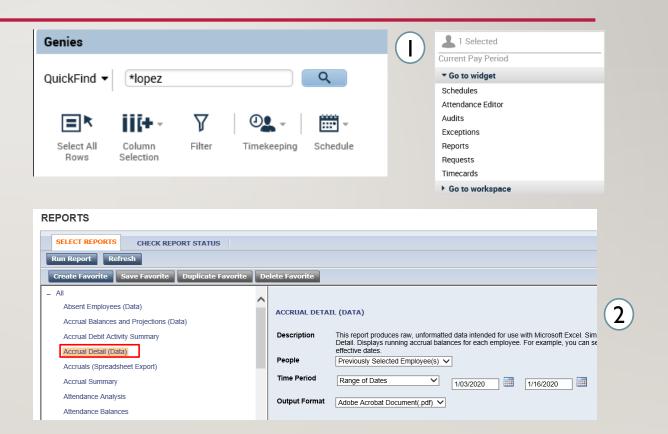

#### TIME OFF – TIME OFF REPORT

- Switch to the Check Report Status tab and select the Accrual Detail report.
   Select the appropriate report and press View Report.
- 2. The report will download and show you all your accrual information

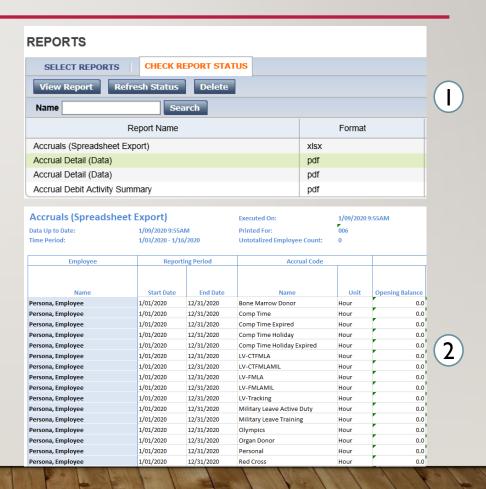

# REPORTS – EXERCISE 14

### **INTERFACES**

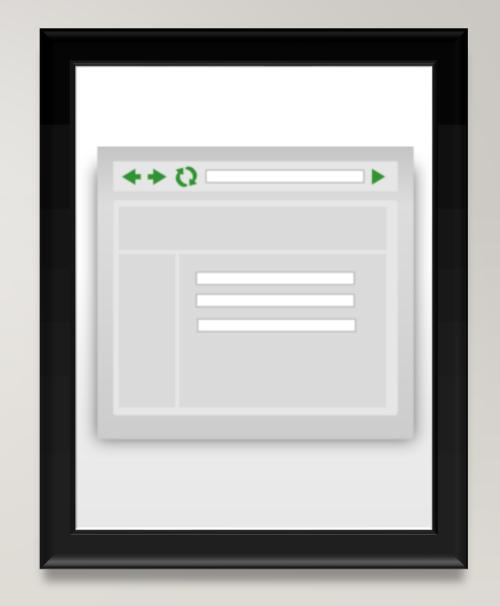

- You'll first need to access the Interfaces Screen. Do this:
- I. Click on the + symbol
- 2. Then select interfaces

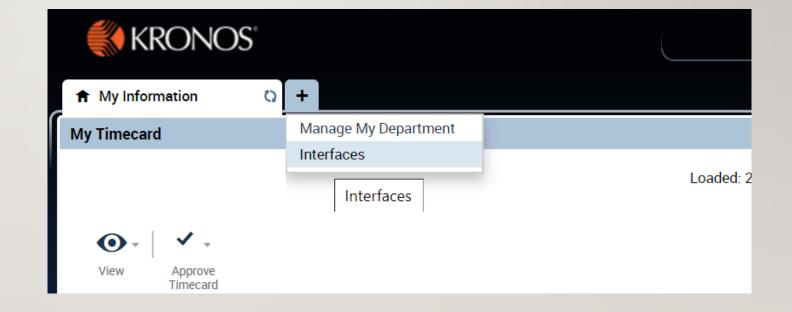

- Once you select you have successfully navigated to the interface screen you can access the report.
- I. Click on the Core\_CT\_Time\_Export\_Report then click Run
- Enter the Start and End day of the pay period you want to access. Once completed press continue.

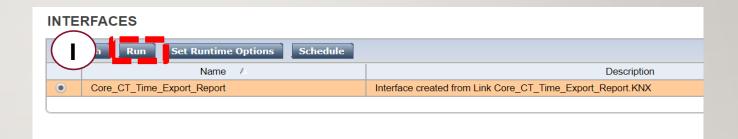

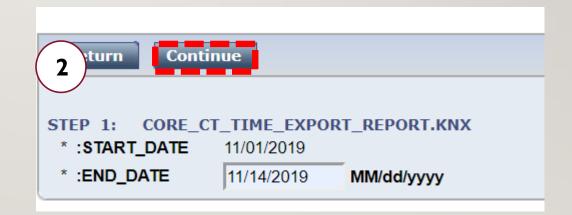

- I. The report will take a moment to fully load. The status will display waiting until it has been fully run.
- 2. Use the Refresh button to ensure the fastest load time.

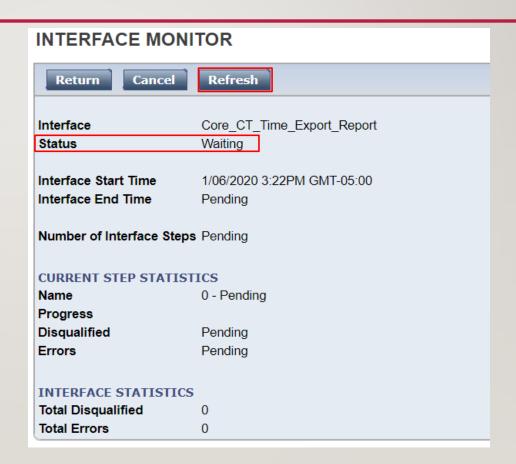

- I. Once fully load you will see the status change to <u>Completed successfully</u>
- 2. Click the that link begin to download the report

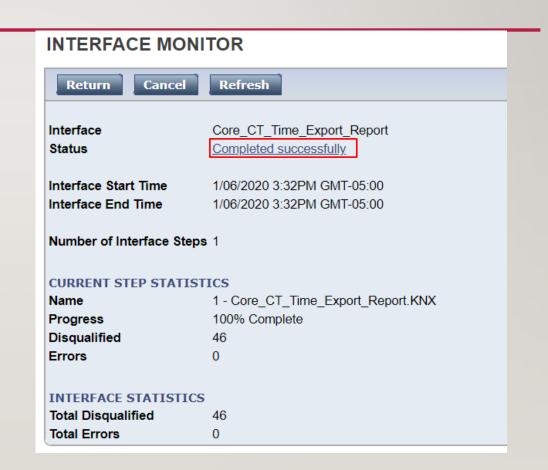

- By clicking the link you will generate a pop window that will display a summary of the report.
- Scroll down until you see
   Output File(s). Then click the file ending in .csv

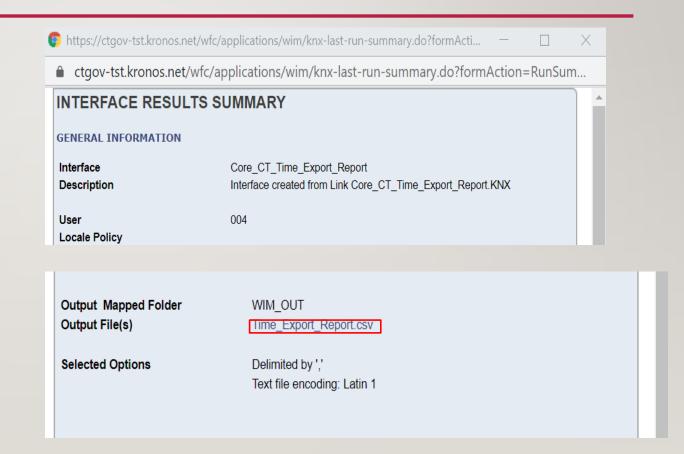

- By clicking the output file link you will download the report to your computer
- I. Click on the ^ to open the report.

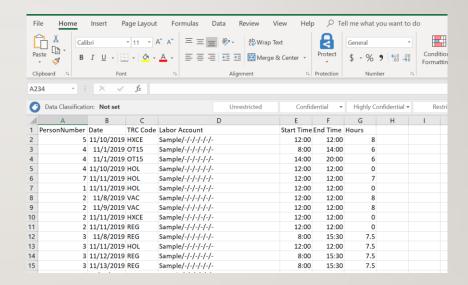

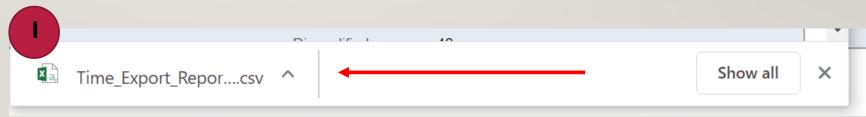

### THE END

Please refer to the Timekeeper Job Aids and the eLearnings for any further questions and don't hesitate to reach out to your local Kronos contact and your supervisors with any questions